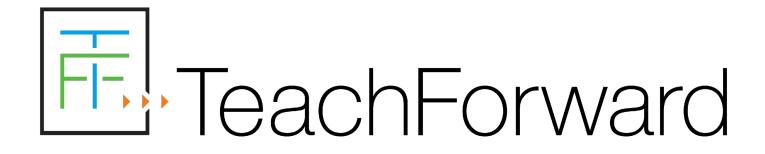

# Top 10 Tips for RESA Candidates 2023-2024

### 1. Read the RESA Guidebook & View Video Tutorials

- The RESA Guidebook is now available on the <u>Resources page</u> of the RESA website.
- Before starting the RESA, candidates should read the entire RESA Guidebook.
- To learn how to navigate the new RESA Submission System, click "View Video Tutorials" on the homepage.

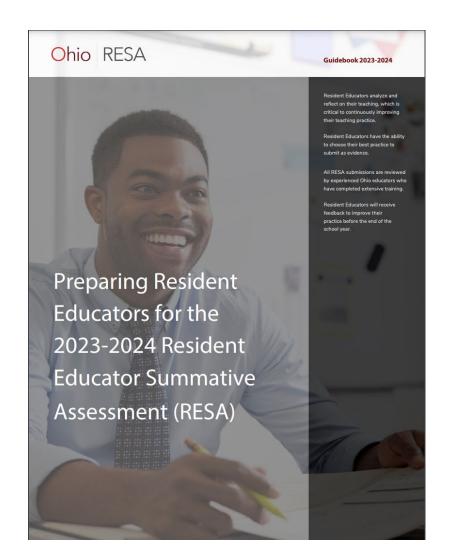

Ohio RESA Ξ

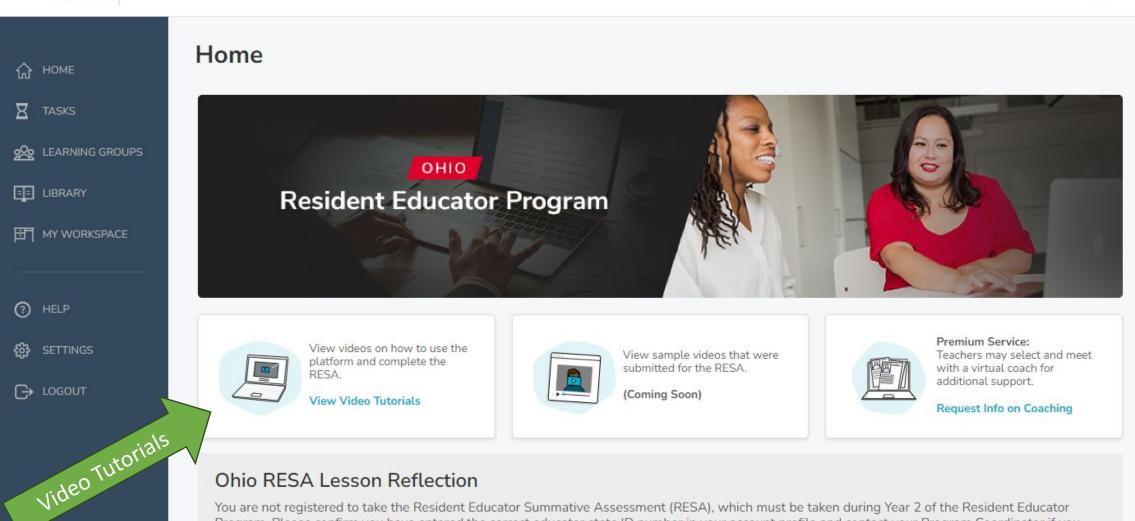

#### Ohio RESA Lesson Reflection

You are not registered to take the Resident Educator Summative Assessment (RESA), which must be taken during Year 2 of the Resident Educator Program. Please confirm you have entered the correct educator state ID number in your account profile and contact your Program Coordinator if you have any questions about your registration status.

Copyright © 2023

### 2023-2024 RESA Timeline

| CORE Registration Opens                    | August 1, 2023             |
|--------------------------------------------|----------------------------|
|                                            |                            |
| RESA Submission System Opens               | October 3, 2023            |
|                                            |                            |
| CORE Registration Deadline <sup>1</sup>    | November 15, 2023          |
|                                            |                            |
| Account Registration Deadline <sup>2</sup> | February 1, 2024           |
|                                            |                            |
| RESA Submission Deadline <sup>3</sup>      | April 5, 2024              |
|                                            |                            |
| RESA Score Reports Released <sup>4</sup>   | October 2023 – May 5, 2024 |
|                                            |                            |
| Final Day to Download Score Reports        | June 15, 2024              |

### 2. Register RESA Account

- Separate from CORE registration
- Self-registration process for RESA account
- Account Registration Instructions (Pages 3-4 of Guidebook)
  - Unlike past years, Resident Educators will not receive account activation emails
  - Mobile functionality for registration, log in, and profile completion
- Not linked to CORE email addresses
- Choose a personal email address that is checked on a regular basis
  - Some school or district servers block automated emails from the platform
  - College or university email addresses can close or become inactive
- Email Verification add support@teachforward.com to contacts; check junk/spam folder
- Account Registration Deadline: February 1

#### Account Registration Instructions

- 1. Navigate to ohioresa.com and click the "Log In" button in the upper-right corner.
- 2. On the Login page, click the blue "Register Now" link at the bottom of the page.
- 3. Enter an email address for your account.
  - a. IMPORTANT: Choose a personal email address that you check on a regular basis.
    - Some school or district servers block automated emails from the platform.
    - ii. Do not enter a college or university email address, which could close while you are using the platform.
- 4. Enter a password that meets the following requirements, which are listed on the website:
  - a. Does not contain your email
  - b. Does not contain 3 or more consecutive identical characters
  - c. Contains at least 6 characters that are not numbers
  - d. Contains a total of at least 12 characters
- 5. Confirm your password, making sure it matches the password you entered in the line above.
- 6. Click on the "I have read and agree" checkbox after reviewing the Privacy Statement and Terms of Use for the platform.
- 7. Click the "SIGN UP" button.

Ohio RESA Guidebook 2023-2024

3

- IMPORTANT: Check your inbox and junk/spam folder for an email from support@teachforward.com with the subject "Verify Your Email Address", open the email, and click on the blue "Verify Email and Log In" button at the bottom of the email.
  - You will not be able to log in until you have taken this step to verify your email address.
  - b. If you do not see the verification email in your inbox or junk/spam folder within a few minutes of registering, please click on "Resend Verification Email" at the bottom of the Login page.
  - c. If you do not receive the verification email, email support@teachforward.com.
- 9. After logging in for the first time, complete your account profile.
- 10. If you have any questions or need technical assistance, contact the TeachForward Help Desk at support@teachforward.com.

Pages 3-4 of the RESA Guidebook

### Ohio RESA Website

• Homepage: <u>ohioresa.com</u>

Ohio RESA **Resident Educators RESA** Assessors **District Support** Resources FAO Log In **Resident Educator Summative** Announcements Assessment Now Available: Ohio RESA Guidebook 2021-2022 Now Available: TeachForward Align This site provides information that Resident Educators need to complete the Ohio Resident See more ... Educator Summative Assessment (RESA). For assessors and district support personnel, it also provides information to support Resident Educators as they prepare for and complete the RESA.

#### Starting Oct 3, "Log In" button will be available

 $\equiv$  Ohio RESA

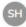

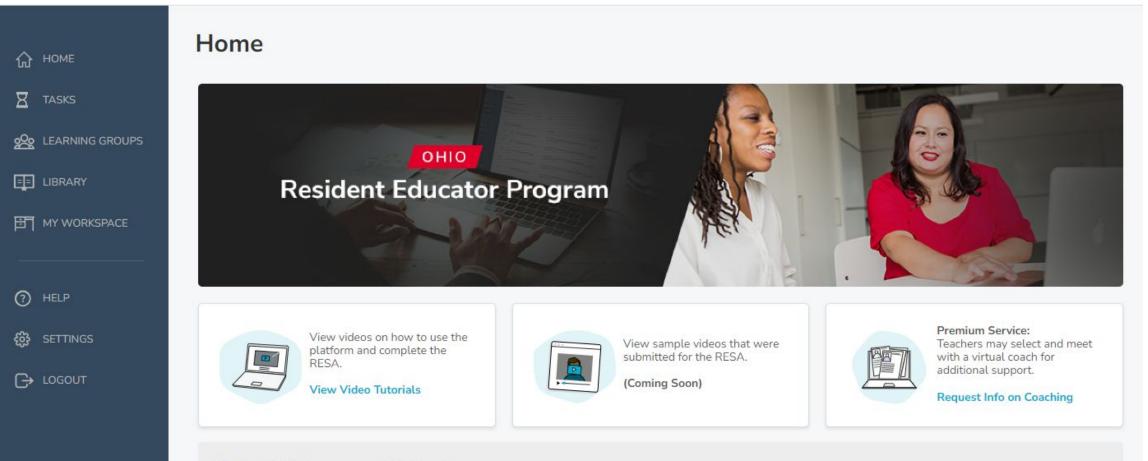

#### Ohio RESA Lesson Reflection

You are required to upload and submit your Lesson Reflection by Friday, April 5, 2024

#### START ASSESSMENT

TeachForward Copyright © 2023  $\equiv$  Ohio RESA

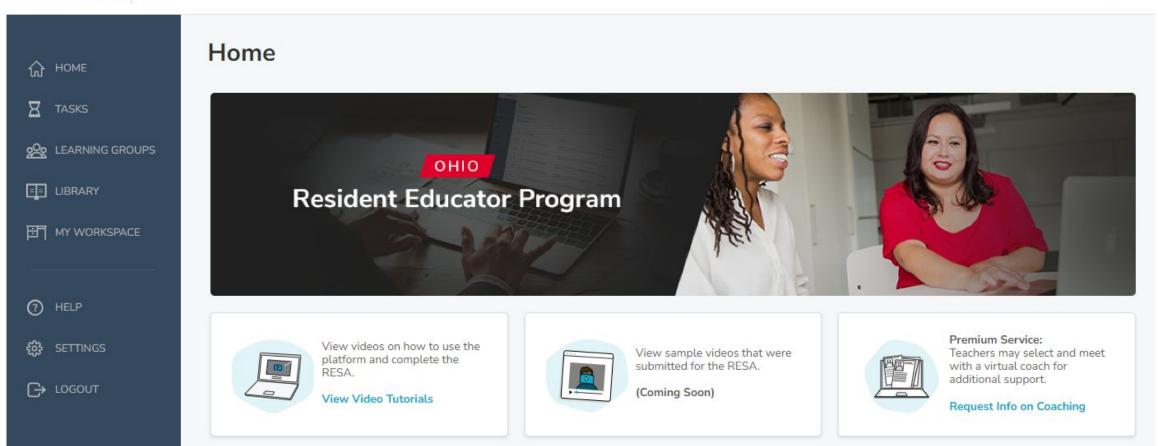

#### **Ohio RESA Lesson Reflection**

You are not registered to take the Resident Educator Summative Assessment (RESA), which must be taken during Year 2 of the Resident Educator Program. Please confirm you have entered the correct educator state ID number in your account profile and contact your Program Coordinator if you have any questions about your registration status.

TeachForward Copyright © 2023

### 3. Ask Questions

- After reading the RESA Guidebook, candidates should talk to their facilitator if they have any questions.
- If the facilitator does not have the answer, the candidate should contact the help desk ASAP by emailing <a href="mailto:support@teachforward.com">support@teachforward.com</a>.
- From October 3 April 5, phone support is available.
- Starting October 3, the phone support number and hours will be posted on the Contact Us page of the RESA website.
- When emailing or calling the help desk, candidates should provide their educator state ID number.

## 4. Check Camera Settings

- Avoid larger files that take longer to upload
- Open Settings > Camera

|                             | Settings  |   |
|-----------------------------|-----------|---|
|                             | FaceTime  | > |
|                             | Safari    | > |
| 8                           | News      | > |
| A                           | Translate | > |
|                             | Maps      | > |
| W N<br>S E                  | Compass   | > |
| pipir rijuri<br>hudiotudiod | Measure   | > |
|                             | Health    | > |
|                             |           |   |
| []                          | Music     | > |
| €tv                         | TV        | > |
| *                           | Photos    | > |
|                             | Camera    | > |
| P                           | Podcasts  | > |

### Format

### • Open Settings > Camera > Formats > Most Compatible

| ~ |
|---|
|   |

## File Size

- Choose an option that creates a smaller file size
- Open Settings > Camera > Record Video > 720p HD at 30 fps

| <b>〈</b> Camera                                                                                                    | Record Video                                                                                                    |              |
|----------------------------------------------------------------------------------------------------|----------------------------------------------------------------------------------------------------|--------------|
|                                                                                                    |                                                                                                    |              |
| 720p HD at                                                                                                    | 30 fps                                                                                                    | $\checkmark$ |
| 1080p HD a                                                                                                    | t 30 fps                                                                                                    |              |
| 1080p HD a                                                                                                    | t 60 fps                                                                                                    |              |
| 4K at 24 fps                                                                                                    |                                                                                                    |              |
| 4K at 30 fps                                                                                                    |                                                                                                    |              |
| 4K at 60 fps                                                                                                    | (High Efficiency)                                                                                                    |              |
| <ul> <li>60 MB with 72</li> <li>130 MB with 1</li> <li>175 MB with 1</li> <li>270 MB with 4</li> <li>350 MB with 4</li> </ul> | eo will be approximately:<br>20p HD at 30 fps (space saver)<br>080p HD at 30 fps (default)<br>080p HD at 60 fps (smoother)<br>4K at 24 fps (film style)<br>4K at 30 fps (higher resolution)<br>4K at 60 fps (higher<br>other) |              |
| Show PAL F                                                                                                    | ormats                                                                                                    | $\bigcirc$   |
|                                                                                                    | ion video format used in many c<br>a, Asia, and South America.                                                                                                    | countries    |

### 5. Record Multiple Lessons

- Provides options in case there is an issue with the content or technical quality of one of the videos
- Choosing the best recorded lesson is an act of self-reflection
- Complete forms after selecting the best recorded lesson

# 6. Upload <u>Unedited</u> Video

- To make uploading easier
  - Upload video directly from recording device
  - Trim the video (i.e. cut off the beginning and/or end) before uploading
- After unedited video is uploaded to the platform, candidates have the opportunity to select a segment that is a maximum of <u>approximately</u> 20 minutes in length.
- Assessors are unable to score submissions if the videos are edited (e.g. the video evidence includes noticeable time lapses).
  - If device automatically created multiple video files: okay to merge the files into one continuous video segment.

### 7. Do <u>not</u> modify the form templates.

- All questions and responses should remain in the correct order and on the correct page.
- Candidates should <u>not</u> convert their forms to Google documents and/or edit forms in Google Drive.
- If candidates modify the templates (e.g. add extra pages), they will not be able to upload the forms or their forms will not process properly, which could cause the forms to appear blank.

# 8. Submit Early

- <u>At least</u> two weeks early
  - The earlier, the better
  - No recall option
  - To allow time to retake the RESA, if necessary, submit by early February
- Prevents stress around meeting the deadline
- Allows time for the help desk or district IT staff to provide technical assistance if necessary
- Provides an opportunity to select or record a new video if candidates encounter an issue with their video
- Easier and faster to upload video since fewer candidates are using the platform and the local network

### 9. Click the Submit Button

- Before submitting the RESA, candidates should use the Check Your Work Before You Submit checklist on page 23 of the RESA Guidebook to make sure their submission meets all the requirements.
- To complete the RESA, candidates need to click on the Submit button and answer the questions.
- Candidates must properly upload both forms and their video before they are able to click on the Submit button.
- Submission status displayed on platform
- No submission confirmation email

#### Submission and Scoring Policies

#### **Check Your Work Before You Submit**

#### For your submission to be scored, it must meet the following requirements:

- □ Forms are visible and clearly legible. Candidates must preview their forms on the website to ensure every page is visible and clearly legible.
- Video's sound, visual quality, and angle allow an assessor to clearly see and hear the students and Resident Educator. Not every student needs to be visible or heard; however, the video should include evidence of the Resident Educator's direct engagement with the students and the students' intellectual engagement during the lesson.
- □ Video evidence is authentic, without editing or noticeable time lapses.
- □ Video segment shows a lesson conducted in a single class period.
- Video segment portrays the learning outcomes stated in the Video Commentary and Reflection Form.
- Does not contain sensitive personally identifiable information (PII), which includes financial account numbers, medical information, Social Security numbers, driver's license numbers, and passport numbers.
  - Note: a submission will be scored if it contains directory information, which includes first and last names, street addresses, and phone numbers. In addition, a submission will be scored if it shows a school name, logo, and/or mascot.
- The teaching evidence and analysis submitted as part of this Lesson Reflection must be your work and yours alone. Any Resident Educator who cheats or tries to cheat on the RESA will receive a failing score and will be reported to the Office of Professional Conduct. It is considered cheating to re-use forms or video evidence from any past RESA submission.
- □ If you are in a co-teaching assignment and the other co-teacher is also submitting a Lesson Reflection, you are prohibited from using the same lesson in your Lesson Reflection. If you are teaching in the same room with another adult, indicate whose teaching should be reviewed in Question 5 of the Teaching and Learning Context Form associated with the video (for example, "I'm the teacher in the blue shirt").

#### Page 23 of the RESA Guidebook

Ohio RESA Ξ

☆ HOME

EE LIBRARY

LEARNING GROUPS

MY WORKSPACE

Ξ

Home

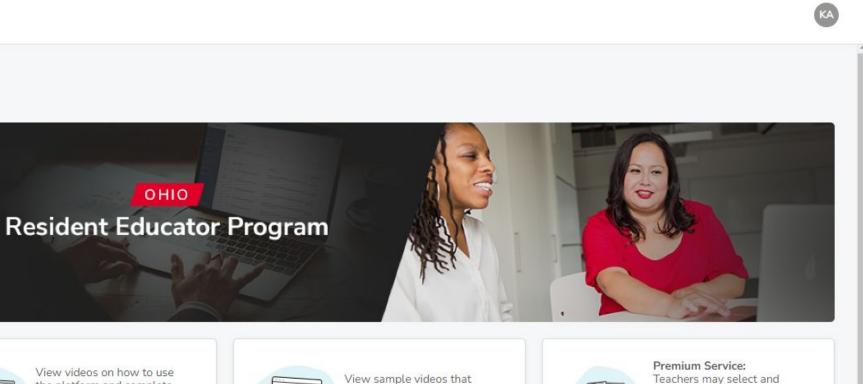

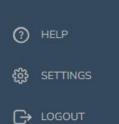

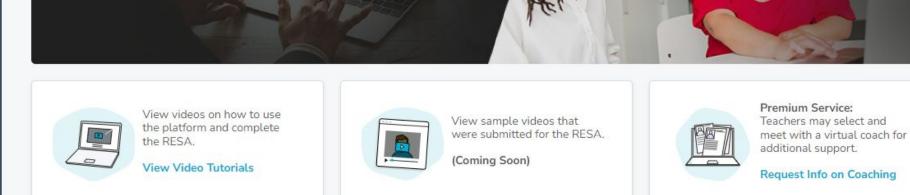

#### **Ohio RESA Lesson Reflection**

You are required to upload and submit your Lesson Reflection by Friday, April 5, 2024

OHIO

#### Ohio RESA Lesson Reflection 2023-2024

Due on Apr 5, 2024 🛗 Submitted on Sep 21, 2023

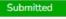

✓ RESULTS AVAILABLE

TeachForward Copyright © 2023

### 10. Meet with Virtual Instructional Coach

- Available at no cost for Resident Educators who submit the RESA and receive a Not Pass result
  - Resident Educators must email support@teachforward.com within 30 days of receiving their score report to schedule a coaching session.
  - Resident Educators will be able to select their coach from a pool of certified coaches.
- For all other educators, schools or districts have the option to pay for virtual instructional coaching sessions. For more information, email support@teachforward.com.

#### If you have any questions, please feel free to email

TeachForward Help Desk: <a href="mailto:support@teachforward.com">support@teachforward.com</a>